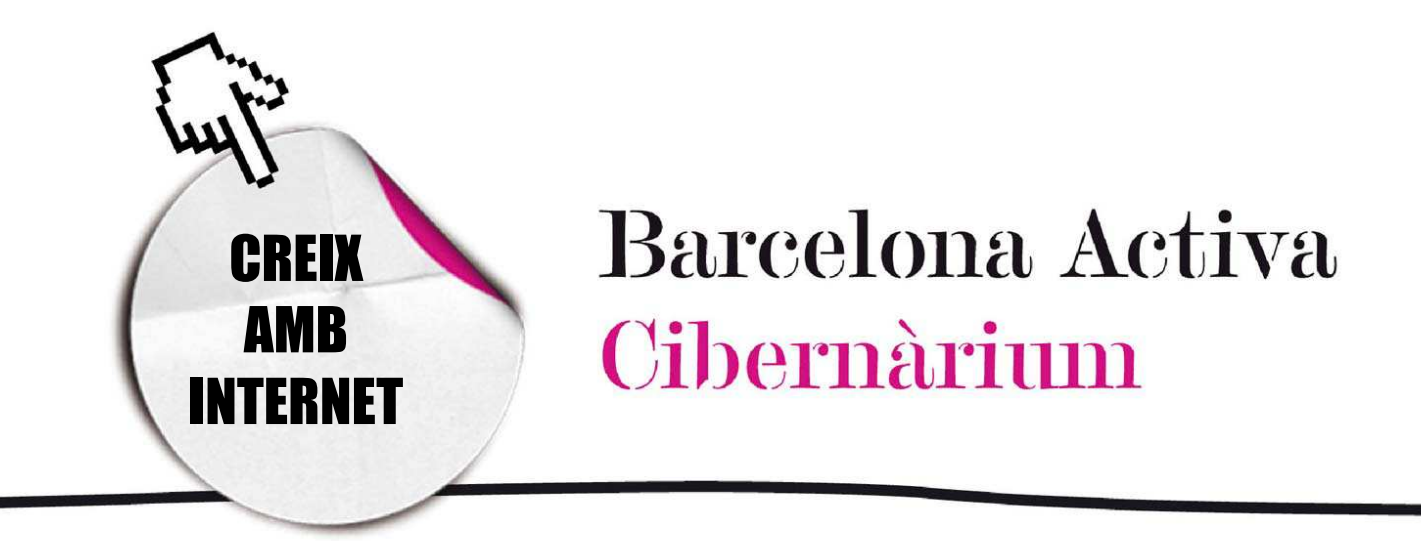

# Estalvia espai: comprimir arxius

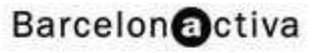

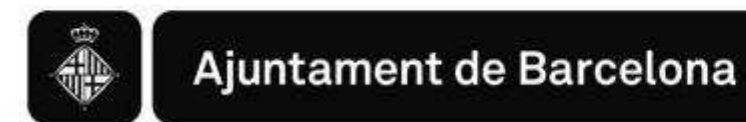

## *Estalvia espai: comprimir arxius*

- 1. Comprimir i descomprimir arxius
	- Per què comprimir arxius?
- 2. Els compressors
- 3. Practiquem amb un compressor (Filzip)

### 1. Comprimir i descomprimir arxius

Els ordinadors tenen un espai limitat per poder guardar els nostres documents i programes. Si acostumem a descarregar molts arxius d'Internet o tenim moltes aplicacions pot ser que el disc dur del nostre ordinador no tingui memòria suficient per a tanta informació o que no funcioni de manera òptima per la sobreutilització de l'espai. Una solució per poder aprofitar més l'espai de que disposa el nostre ordinador és comprimir els seus arxius. La compressió d'arxius també és útil a l'hora d'enviar-los per correu electrònic o transportar-los en una memòria USBo un altre mitjà.

#### **Ouè és comprimir?**

És reduir el "pes" dels arxius que transmetem per Internet (per correu electrònic, per exemple), o que emmagatzemem en el nostre disc dur. En reduir la seva grandària o pes, disminuïm l'espai que ocuparan. Per realitzar aquest procés, ens cal un programa o *software* compressor. Avui en dia, hi ha nombrosos programes de compressió que treballen amb formats diferents com MPEG, JPEG o GIF per imatges, CELP per la veu i ZIP, ARJ, LZH per arxius de text.

Bit (b) = unitat més petita d'informació en els arxius

Byte  $(B) = 8$  bits

KiloByte  $(KB) = 1024$  bytes

MegaByte (MB) = 1024 KiloBytes

#### Unitats de mesura

Hi ha altres unitats molt superiors, com el *terabyte*, el *petabyte* o l'*hexabyte* que encara no es fan servir en informàtica domèstica.

Actualment, el format de compressió més conegut és el ZIP. Va ser desenvolupat per Phil Katz en els anys 80 i ha arribat a ser tan popular que les seves utilitats s'han establert com domini públic.

#### Com treballa un compressor?

Un compressor usa equacions matemàtiques complexes que busquen patrons que es repeteixen en les dades i els reemplaça amb codis més petits que ocupen menor espai en l'ordinador. Per exemple, si volem comprimir una imatge buscarà tots els punts que siguin iguals i els codificarà com si fossin un de sol. D'aquesta manera el pes de la imatge serà inferior que si tots els punts tinguessin la seva pròpia informació.

#### Descomprimir arxius

És l'operació inversa a la compressió d'arxius: consisteix a retornar a un arxiu la seva grandària i format originals per a utilitzar-lo. Per a això s'usa el mateix programa de compressió. Alguns dels programes de compressió o compressors més populars són: EasyZip, WinZip, WinRar, 7-Zip i ZipGenius (tots són descarregables de forma gratuïta o es venen i estan disponibles en castellà i català).

#### Per què comprimir arxius?

Si volem enviar un gran nombre d'arxius per correu electrònic i cadascun té un gran "pes", ens els costarà passar a través de la Xarxa o podem saturar la bústia d'entrada del receptor del missatge. No obstant això, al comprimir els arxius reduïm el seu pes i els enviem com si anessin en un missatge més simple. Igualment, en comprimir-los tindrem més espai en el nostre ordinador.

Imaginem que hem d'enviar 15 arxius per correu electrònic a un amic. Si hem d'adjuntar tots aquests arxius en el missatge segur que tindrem problemes amb l'enviament i la recepció i podem arribar a saturar el seu correu. Gràcies als programes de compressió, només hem d'adjuntar un arxiu ja que podem ajuntar els 15 arxius en un únic de comprimit. Quan la persona que rebi el correu descomprimeixi l'arxiu tornarà a tenir els 15.

Un altre avantatge és l'estalvi de temps. Quan tenim un fitxer de molta grandària i volem enviar-lo per correu electrònic, si el reduïm al 10 % trigarem una desena part menys del temps en enviar-lo.

### 2. Els Compressors

Existeixen varietat de programes per a comprimir arxius i la majoria ofereixen a l'usuari una versió de prova gratuïta.

Dos dels més utilitzats tant a nivell domèstic com professional són WinZip i WinRAR, que ofereixen possibilitats de descompressió i compressió així com funcions afegides, com la de veure els arxius comprimits dins d'un fitxer abans de descomprimir-los, extreure'ls d'un en un, o només els que t'interessin. Existeixen versions d'avaluació que es poden descarregar en les següents adreces gratuïtament.

http://www.winzip.com en el cas del WinZip. Aquest és el més conegut, però no necessàriament el millor. És fàcil d'usar.

http://www.rarlab.com/download.htm en el cas del WinRAR. Ofereix la descàrrega del programa en tots els idiomes, també el català. És molt fàcil de fer anar i inclou un explorador integrat que facilita el procés de compressió. Hi ha una versió gratuïta que fa les funcions bàsiques i una altra de pagament.

www.easyzip.com És un *freeware* (programa gratuït) de fàcil utilització. Aquest programa només és compatible amb el sistema operatiu Windows.

 http://www.filzip.com/ És el que utilitzarem a classe. És de descàrrega gratuïta. S'ofereix en molts idiomes, entre ells el castellà. Comprimeix 15 formats diferents.

A més, hi ha compressors específics de softwate lliure, d'entre aquests destaquem 7zip: http://www.7-zip.org/. És un compressor que té un alt nivell de compressió. És de distribució gratuïta. Té versió en català i castellà.

### 3. Practiquem amb un compressor (Filzip)

#### Com comprimir arxius

- 1. Obrim l'Explorador de Windows.
- 2. Triem la carpeta o arxiu que desitgem comprimir i la seleccionem. En el cas que vulguem comprimir més d'un arxiu, els seleccionem tots amb el ratolí. Si no estan situats seguits, mantenim premuda la tecla "Ctrl" i anem

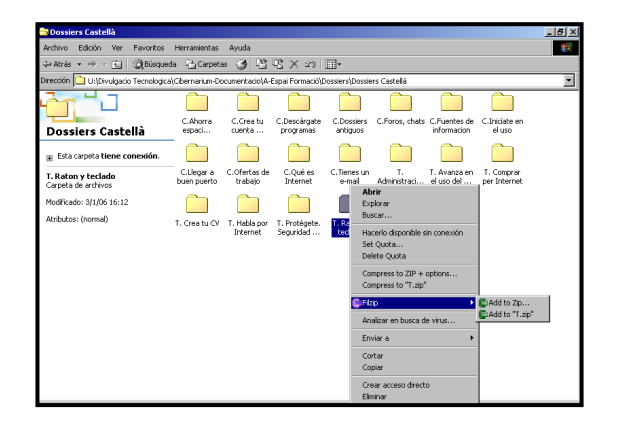

seleccionant amb un clic tots els altres.

3. Fem un clic amb el botó dret i ens apareixerà un menú contextual amb les següents opcions:

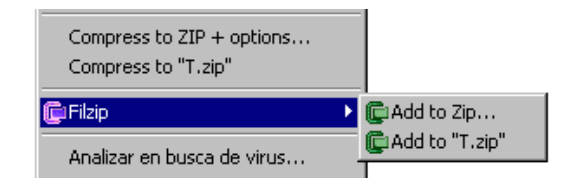

Triem l'opció *Add to "nom de l'arxiu .zip*" indicant-li d'aquesta forma al programa quin és l'arxiu que desitgem comprimir de forma estàndard segons les opcions pròpies que ens ofereix Filzip. Si són diferents arxius, el nom de l'arxiu comprimit portarà el nom del primer arxiu per comprimir. Una cosa amb la que s'ha de tenir cura és que utilitzant aquesta opció, l'arxiu comprimit es crearà en la carpeta "C:\Windows" o en el disc dur de l'ordinador. Una vegada comprimit el primer arxiu, per afegir més arxius al compressor utilitzarem la funció "Add to zip".

#### Com descomprimir arxius

- 1. Obrim l'Explorador de Windows.
- 2. Seleccionem la unitat C:\ o la carpeta on volem descomprimir l'arxiu, busquem el fitxer abans creat.
- 3. Una vegada seleccionat l'arxiu, li situem el punter del ratolí damunt i premem el botó dret, de tal forma que apareixerà el menú contextual, contenint les següents opcions:

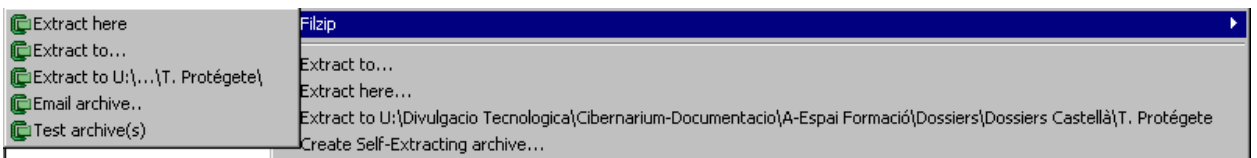

4. L'opció més fàcil és seleccionar "Extract here" ja que el programa automàticament ens descomprimirà l'arxiu en la carpeta que estiguem.

Finalment, comprovarem la utilitat de la compressió, adjuntant i enviant aquest arxiu comprimit a través del nostre correu.

## >>> Per seguir practicant...

Ara ja coneixes com comprimir arxius i aprofitar al màxim l'espai del teu ordinador. Utilitza aquests coneixements quan necessitis més espai o per mantenir ordena't l'ordinador.

Et convidem a consultar el volum 3 dels *Manuals Cibernàrium d'alfabetització digital,* titulat "Els arxius digitals". Els Manuals Cibernàrium es troben a:

- Les 36 biblioteques públiques de la xarxa de Biblioteques de Barcelona.
- Els 51 Centres Cívics de Barcelona.
- La xarxa catalana de telecentres PuntTIC.

O els pots descarregar a: http://www.cibernarium.cat/manuals.

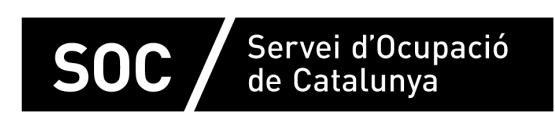

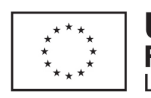

Unió Europea Fons social europeu L'FSE inverteix en el teu futur

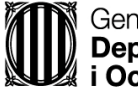

Generalitat de Catalunva **Departament d'Empresa** i Ocupació

impuls **impuls impuls** projecte impuls